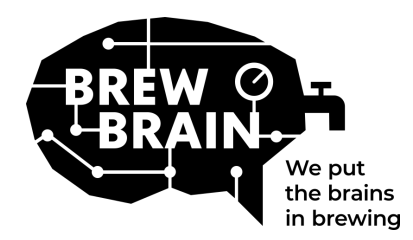

# Float Manual

Félicitations pour avoir obtenu votre Float! Notre produit vous aidera à obtenir des informations plus détaillées sur votre processus de fermentation.

Chaque Float est étalonné individuellement dans des conditions de laboratoire. La mesure dans une fermentation active peut donner des résultats différents selon les circonstances dans lesquelles le produit est utilisé.

Le Float a trois modes, qui peuvent être sélectionnés en déplaçant l'interrupteur coulissant:

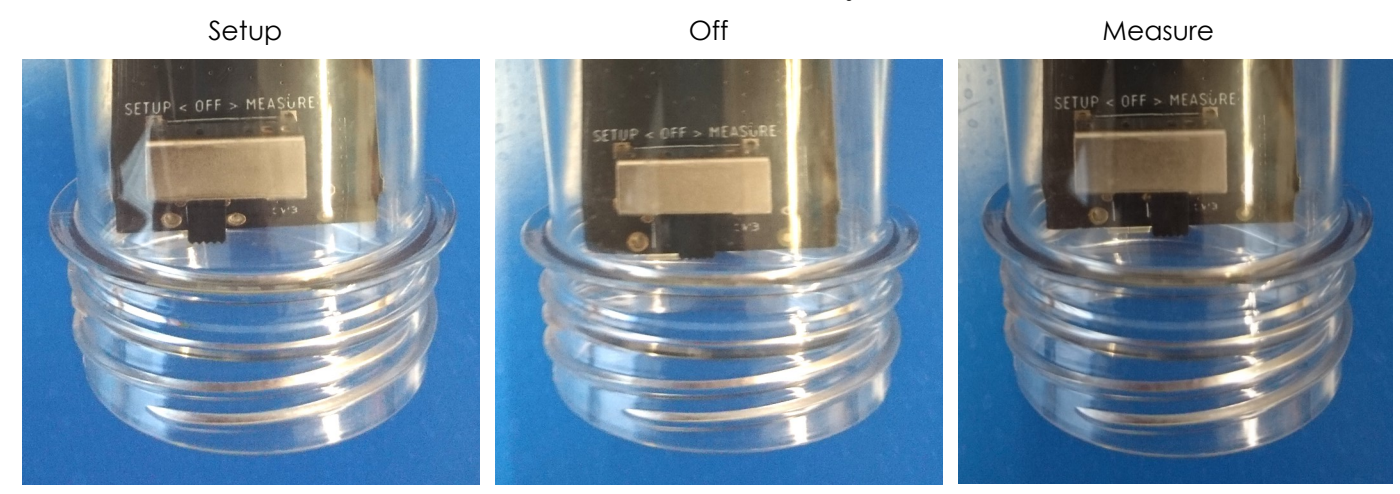

Vous n'avez pas grand-chose à faire, mais procédez comme suit:

- 1. **Réglez le flotteur en mode «Configuration».** Le Float créera un point d'accès WiFi qui sera visible après 1 minute.
- 2. **Connectez-vous au Float.** Pour cela, vous aurez besoin d'un appareil mobile avec WiFi. Sur votre appareil mobile, désactivez «l'itinérance des données mobiles» (vos données 3G / 4G / LTE / 5G). Recherchez les points d'accès Wi-Fi disponibles et connectez-vous à «Float AP #», où # est le numéro de série de votre Float, qui est indiqué sur l'étiquette blanche du Float
- 3. **Enregistrez votre Float.** Si votre appareil mobile n'affiche pas de fenêtre contextuelle, ouvrez un navigateur Internet sur votre appareil mobile et accédez à l'adresse suivante: «192.168.4.1». Les instructions pour enregistrer le flotteur apparaîtront à l'écran. Les étapes suivantes sont décrites cidessous. Certains appareils peuvent nécessiter des étapes supplémentaires pour se connecter au Float, veuillez consulter notre**[FAQ](https://my.brewbrain.nl/FAQ)** pour plus d'instructions.

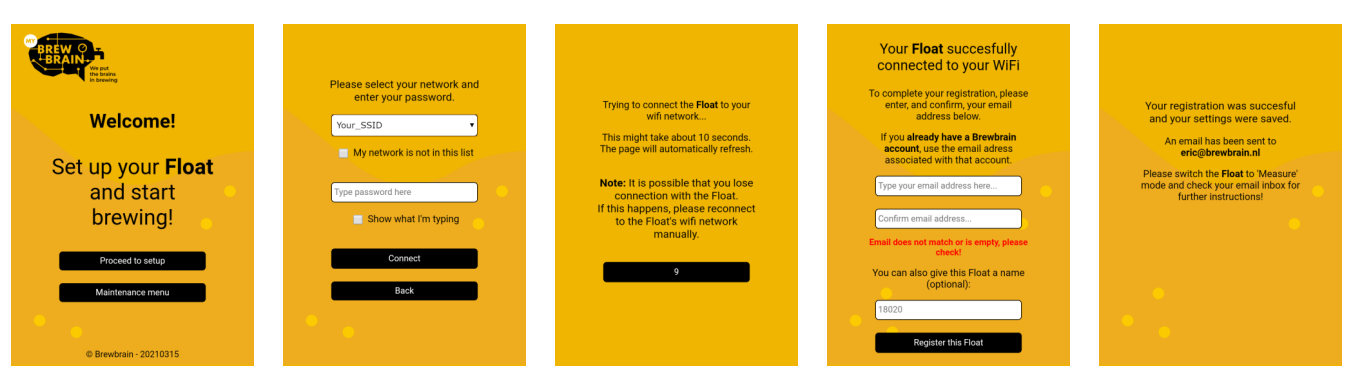

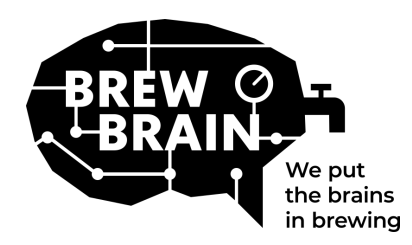

## Float Manual

- 4. **Nouveau sur my.brewbrain.nl?** Confirmez l'enregistrement de votre compte via le lien d'activation envoyé à votre adresse e-mail. Si vous avez déjà un compte et que vous avez enregistré le Float avec la même adresse e-mail, vous n'avez pas à le vérifier.
- 5. **Préparez-vous aux mesures.** Réglez votre Float sur «off» au moins cinq secondes. Réglez ensuite le flotteur en mode «Mesure». Votre Float va maintenant commencer à communiquer avec my.brewbrain.nl. Vous pouvez maintenant revisser le couvercle sur le Float. Serrez fermement le couvercle à la main. Vous pouvez faire un test de fuite en tenant le bouchon sous l'eau et en vérifiant les bulles.
- 6. **Commencez à prendre des mesures.** Connectez-vous sur my.brewbrain.nl/Float et cliquez sur le Float que vous venez d'enregistrer. En haut de la page, cliquez sur «Start» pour commencer à mesurer une nouvelle infusion. Le Float envoie des données toutes les 15 minutes, donc votre nouvelle infusion sur my.brewbrain.nl devrait bientôt recevoir des données.

Vous êtes maintenant prêt à commencer à mesurer vos brasseries!

**Chargement du Float.** Le Float a une batterie rechargeable de Li-ion. Vous pouvez le recharger avec un chargeur micro-USB qui peut fournir au moins 5V 1.0 A. Le Float seulement se charge que lorsqu'il est régler sur «off»!

C'est tout! Si vous rencontrez des problèmes, vérifiez les paramètres Wi-Fi recommandés sur la page suivante ou accédez à [my.brewbrain.nl/FAQ,](https://my.brewbrain.nl/FAQ) ou contactez-nous via e-[mail.](mailto:support@brewbrain.nl)

## **Mise en garde!**

- Nettoyez votre Float avec un détergent doux ou de la poudre de percarbonate uniquement. Ne nettoyez pas votre Float avec de l'eau bouillante! Ne déplacez ni ne retirez jamais l'électronique dans le boîtier!
- Le retrait de l'électronique du Float ou l'ajout de tout matériau à l'intérieur du Float annulera la garantie et invalidera l'étalonnage d'usine.
- Le Float peut résister à des températures de 1 ° C à 40 ° C. N'utilisez et ne chargez jamais le Float au-delà de ces limites de température!

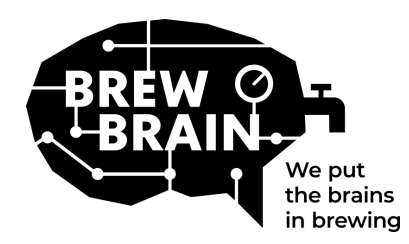

## Float Manual

## **Paramètres WiFi recommandés**

Certains paramètres WiFi peuvent ne pas fonctionner correctement avec le Float. Lorsque vous rencontrez des problèmes lors de la connexion du Float à votre WiFi, essayez de modifier les paramètres WiFi de votre routeur pour:

### **Security**

- Désactiver WPA3
- Utilisez WPA ou WPA2 Personal, PAS WPA2 Enterprise!
- Longueur maximale du mot de passe: 30 caractères! Les mots de passe plus longs ne fonctionneront PAS!

### **Encryption**

• WEP, TKIP ou AES

### **Paramètres principaux du routeur**

- **Activer DHCP**
- Utilisez la bande 2,4 GHz, la bande 5 GHz NON prise en charge!
- Utilisez les canaux WiFi 1, 6 ou 11, n'utilisez PAS 'Auto'
- Largeur de canal 20/40 Mhz ou 'Auto'
- Activez le mode 802.11 b/g/n ou le mode 'Legacy'. N'utilisez PAS le mode 'Auto' ou '802.11n'

### **Si vous rencontrez toujours des problèmes:**

- Attribuez une adresse IP statique à votre Float via les paramètres DHCP. L'adresse MAC du Float peut être trouvée en se connectant au point d'accès du Float (Float en mode 'setup') et en entrant dans le 'Maintenance menu'.
- Essayez d'utiliser un nom WiFi (SSID) sans espaces ni caractères spéciaux. Il en va de même pour votre mot de passe.
- Testez si une configuration WiFi de base fonctionne, donc pas de routeurs maillés, etc. Essayez de configurer votre modem comme le point d'accès wifi, et faites en sorte que le modem gère DHCP.
- Essayez de créer un point d'accès avec un autre appareil mobile. Si le Float est capable de se con-